# **足球比赛技术统计 软件使用手册**

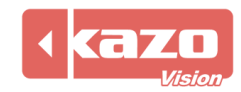

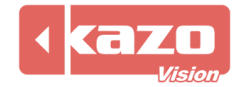

本软件用于足球比赛的现场技术统计,通过对比赛过程中的各类事件的记录,建立详细的技 术统计报表,辅助教练对整个球队及个人在比赛中的表现作出系统的分析和评价。可用于多 种足球比赛,使用时需插上由本公司提供的电子狗。

## **2. 新建赛事**

打开软件,点击上方"新建"按钮进入赛季配置界面,设置有关赛季名称、规则以及参赛队 等信息。

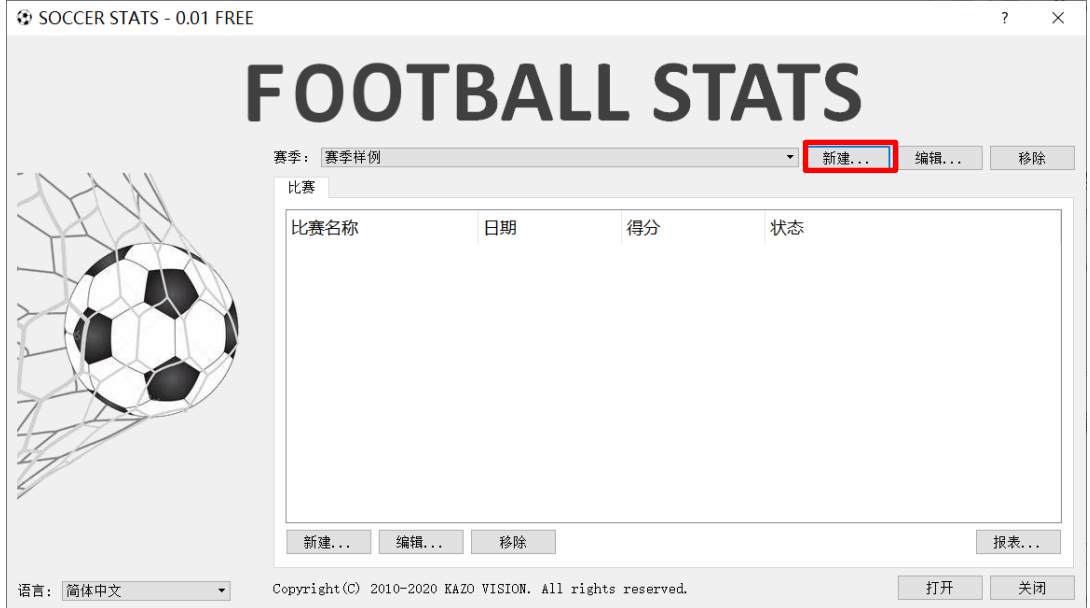

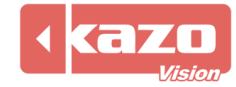

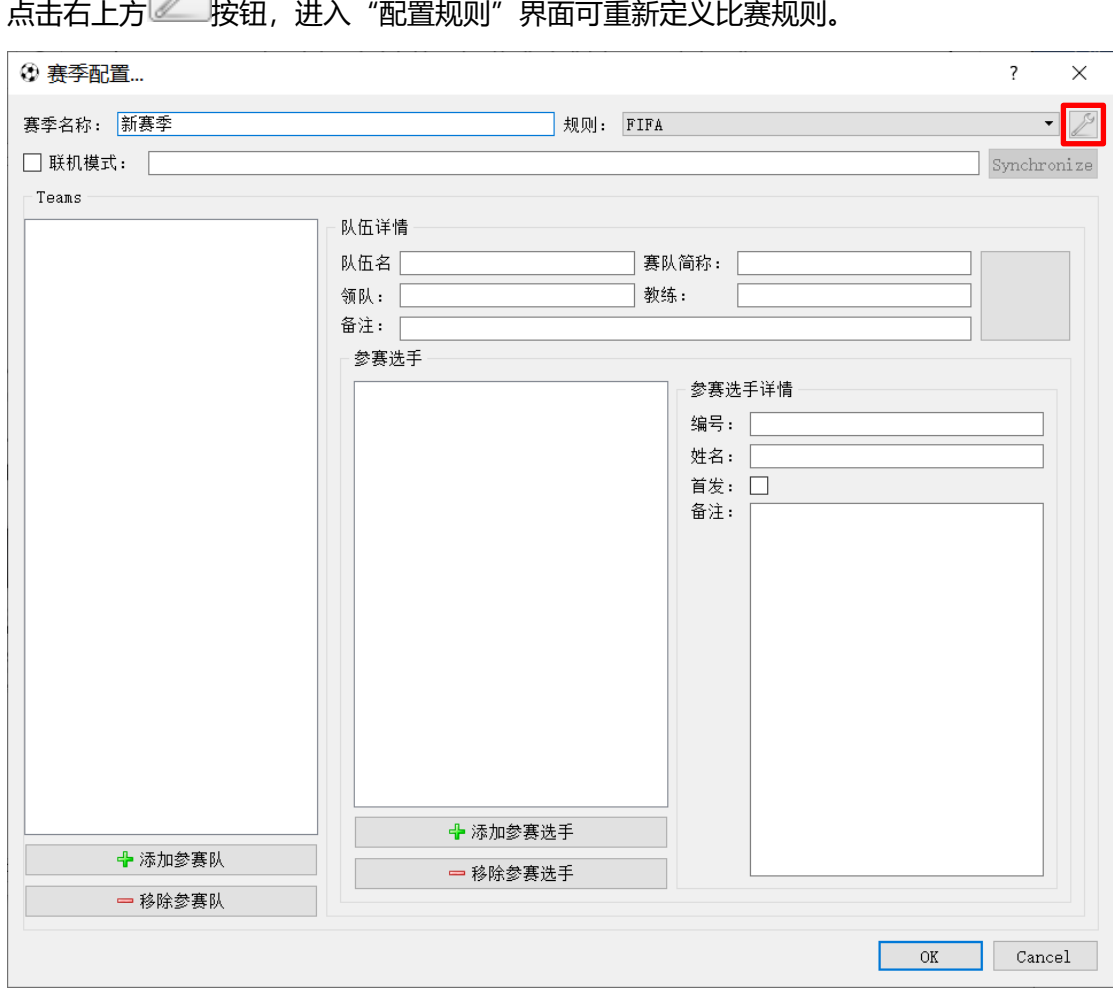

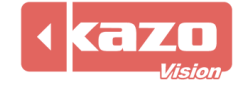

## 设置完成后,点击"OK"按钮。

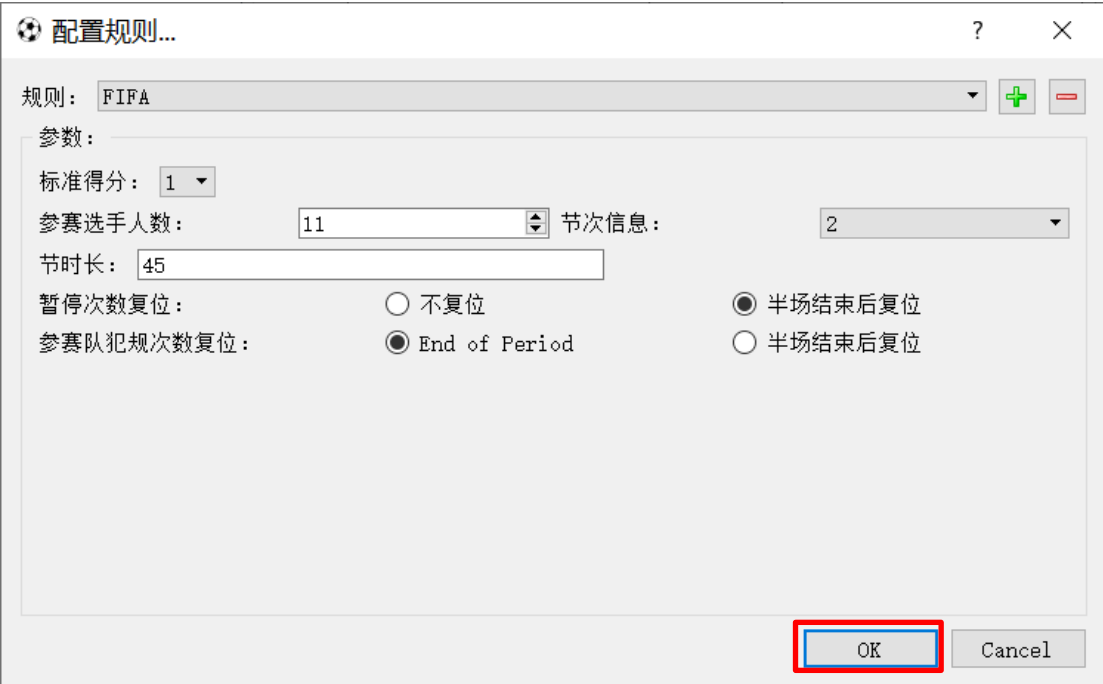

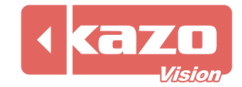

当与本公司比赛成绩管理服务器一同使用时,在赛季配置界面,勾选"联机模式",并填入 成绩管理服务器的 IP 地址 (默认为 192.168.0.180), 点击同步按钮。则软件会自动和成绩 管理服务器通讯,并同步所有的赛队/选手,以及比赛场次。

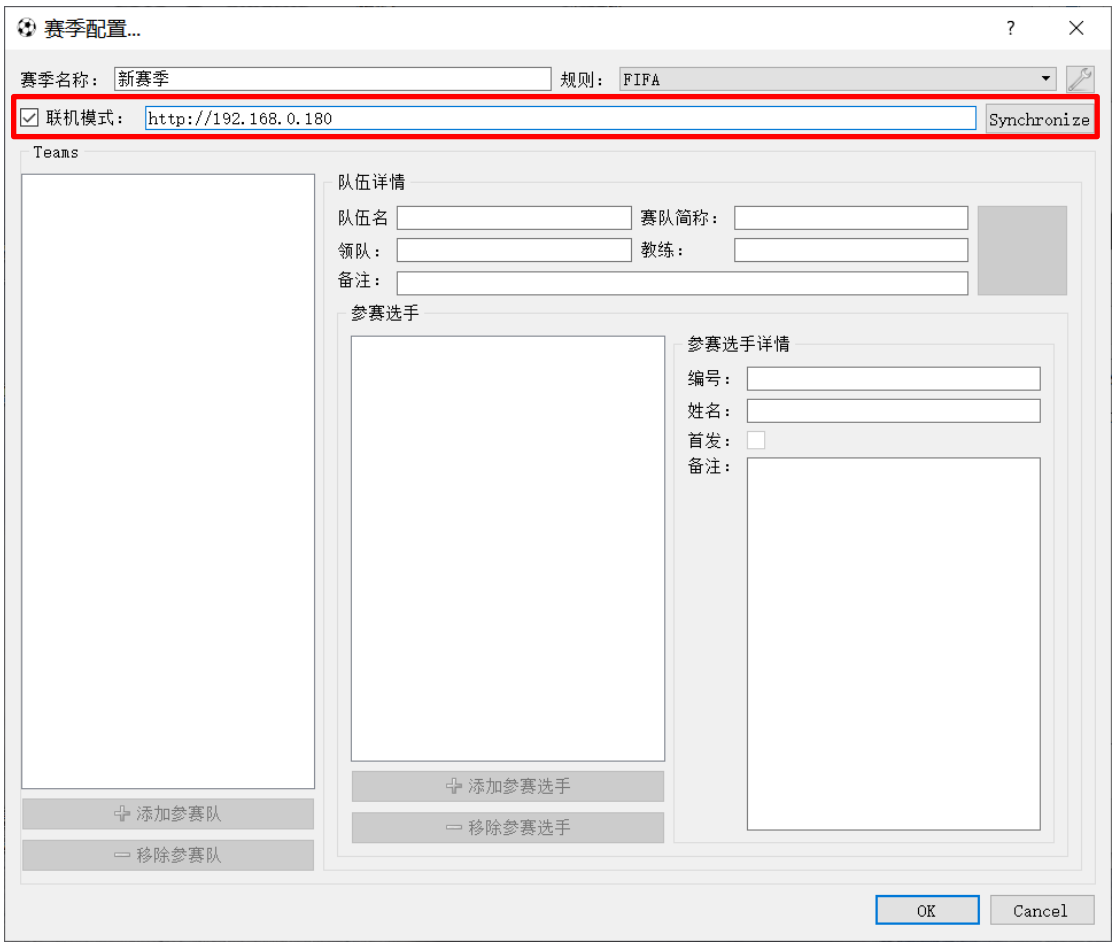

也可点击下方"添加参赛队"按钮,手动新增一个参赛队,选中参赛队并在右边填写赛队详 细信息以及设置队标。

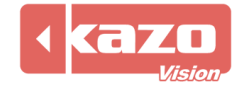

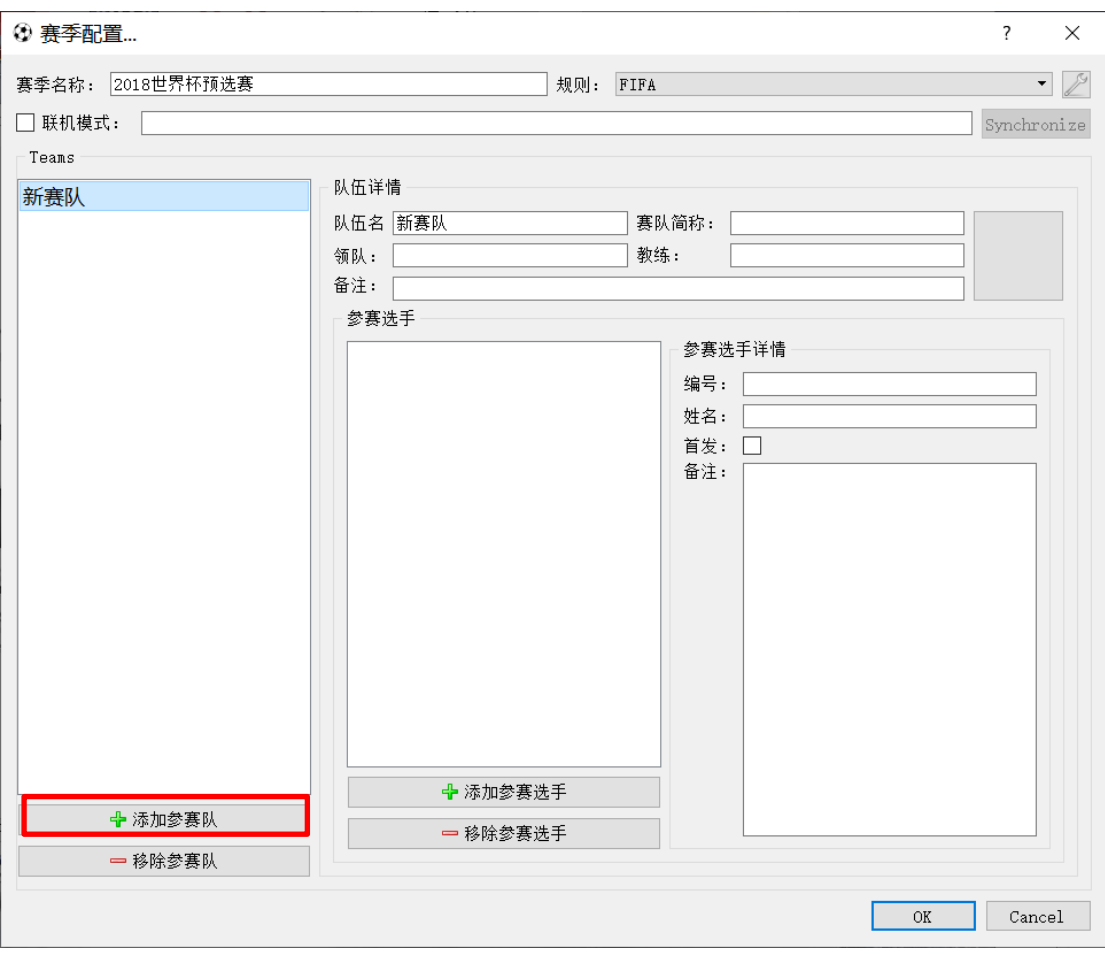

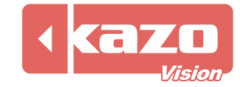

点击"添加参赛选手"按钮,手动新增一名选手并在右边填写该球员信息。赛会信息全部输

入完毕后点击下方"OK"按钮, 保存并回到赛事建立页面。

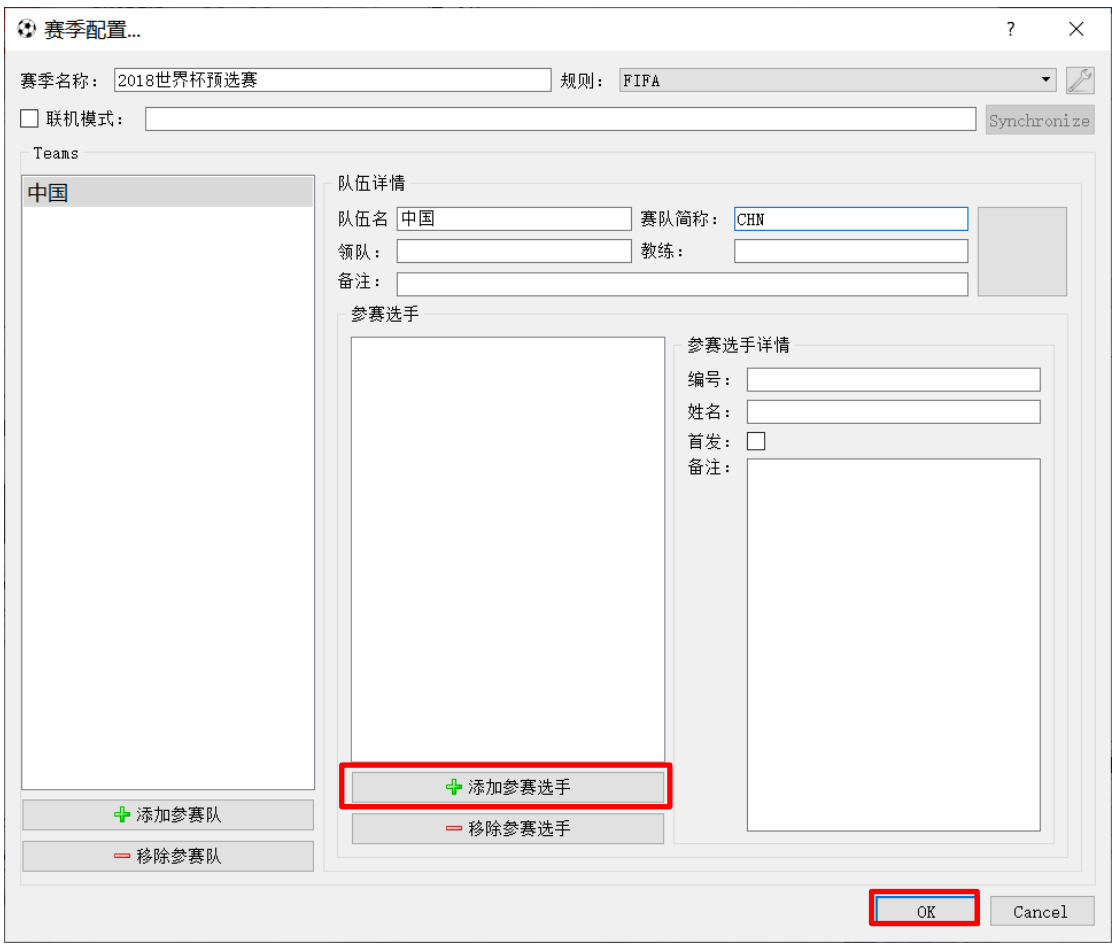

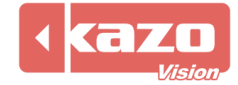

# **3. 打开比赛与准备工作**

## 选择赛季,点击"新建",新建对阵参赛队。

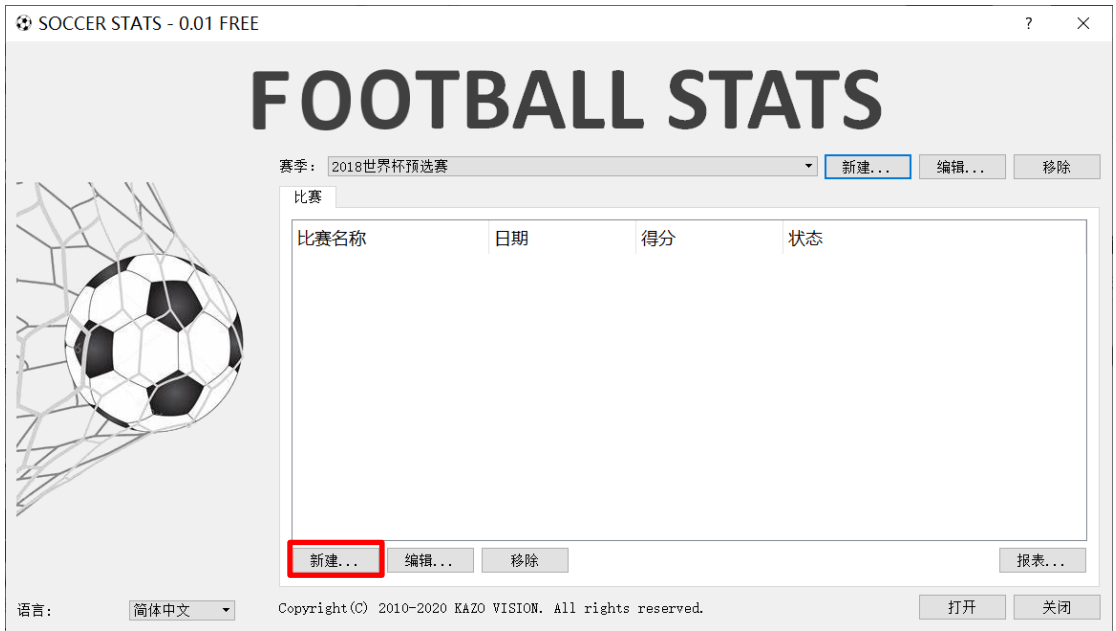

## 选择参赛队后,点击"OK"按钮。

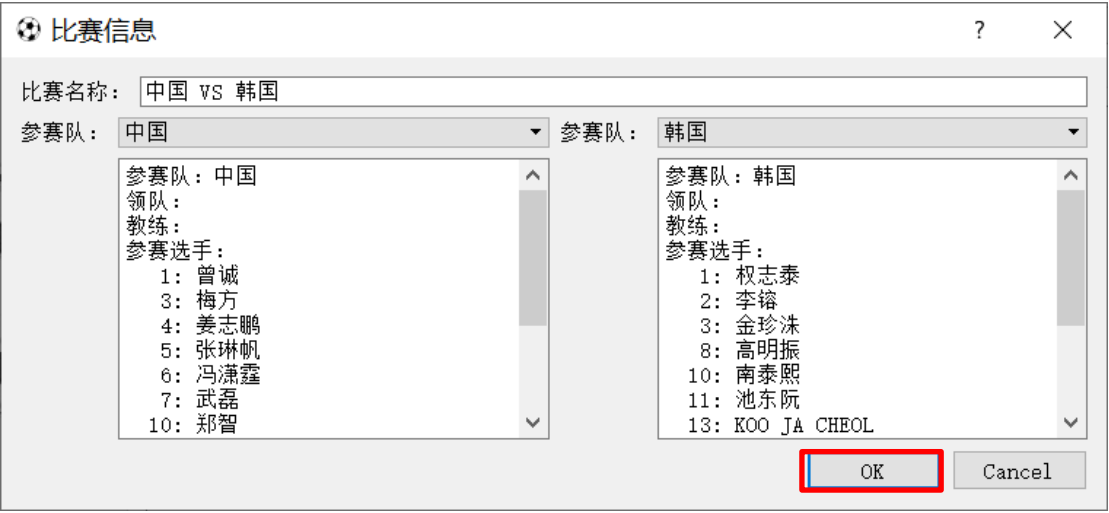

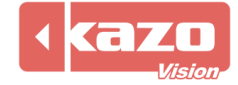

#### **@ SOCCER STATS - 0.01 FREE**  $\overline{\phantom{a}}$  $\times$ **FOOTBALL STATS** 赛季: 2018世界杯预选赛 ▼ 新建... | 编辑... | 移除 | 比赛 比赛名称 日期 状态 得分 中国 VS 韩国 2020-04-17 20... 待比赛 新建... 编辑... 移除 报表 .. 打开 关闭 语言: 简体中文 ▼ Copyright (C) 2010-2020 KAZO VISION. All rights reserved.

#### 选择参赛队,点击下方"打开"按钮进入比赛统计操作界面。

## 进入后会出现操作提示,点击任意位置进入正式操作。

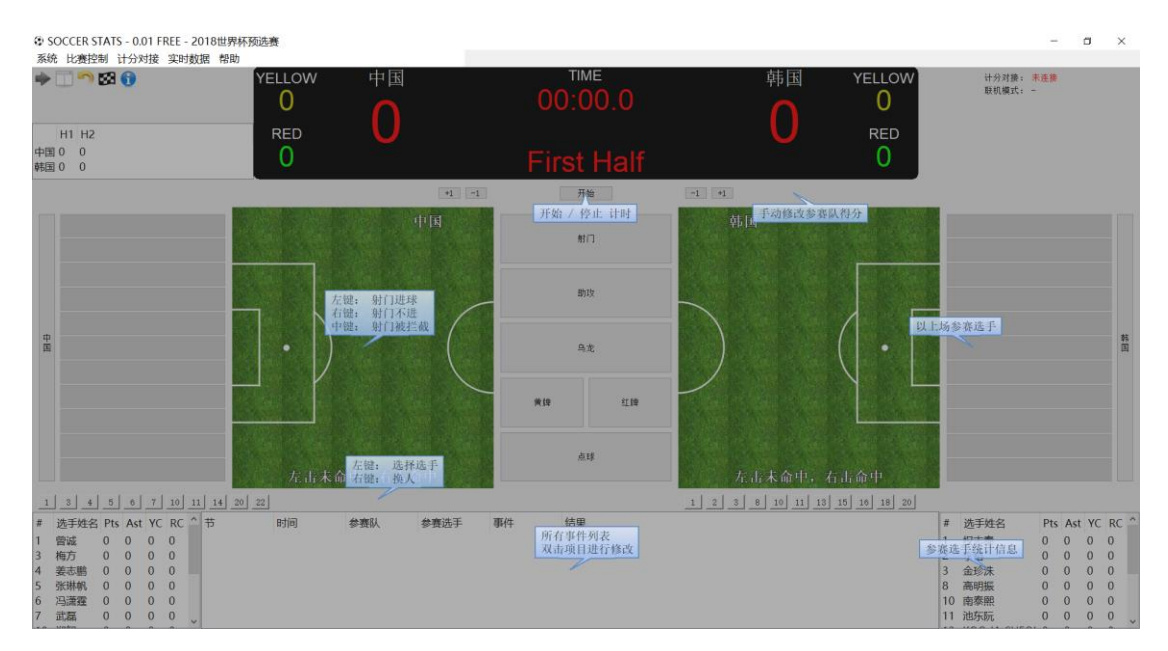

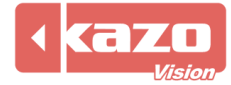

#### 右键点击各队伍首发球员号码按钮,号码将会呈现绿色,到此准备工作完毕。

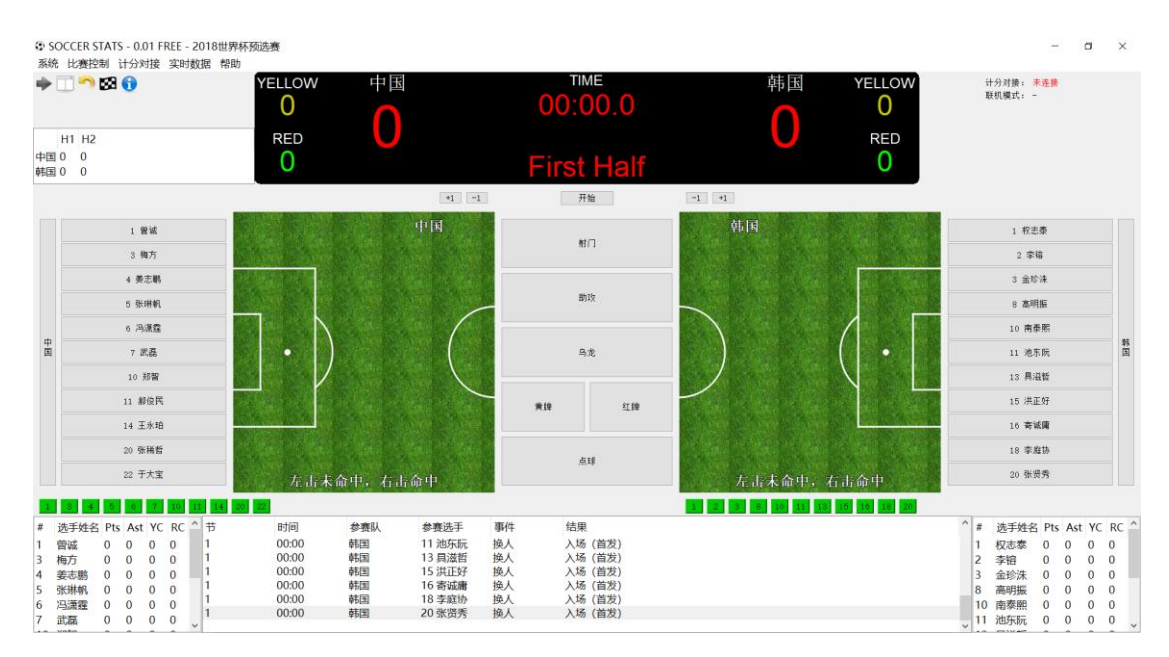

# **4. 技术统计操作**

软件中央列出所有技术统计操作按钮,点击按钮再点击左右两侧的场上球员即可。

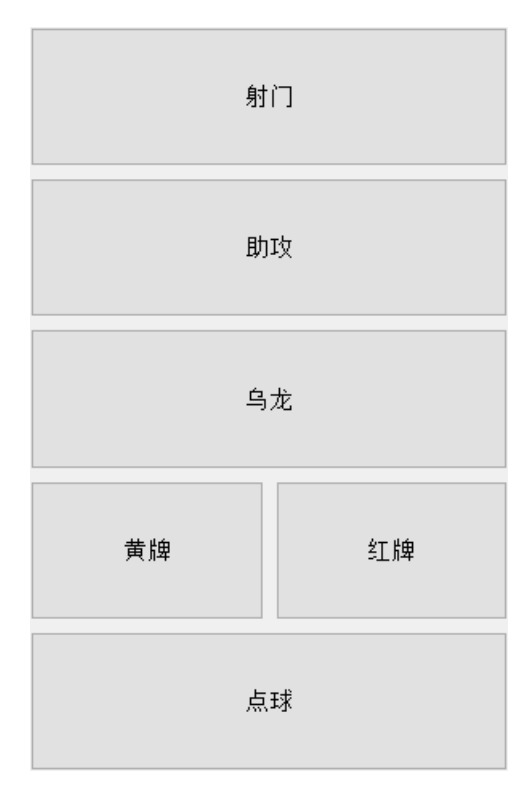

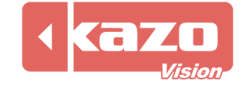

# **5. 射门统计**

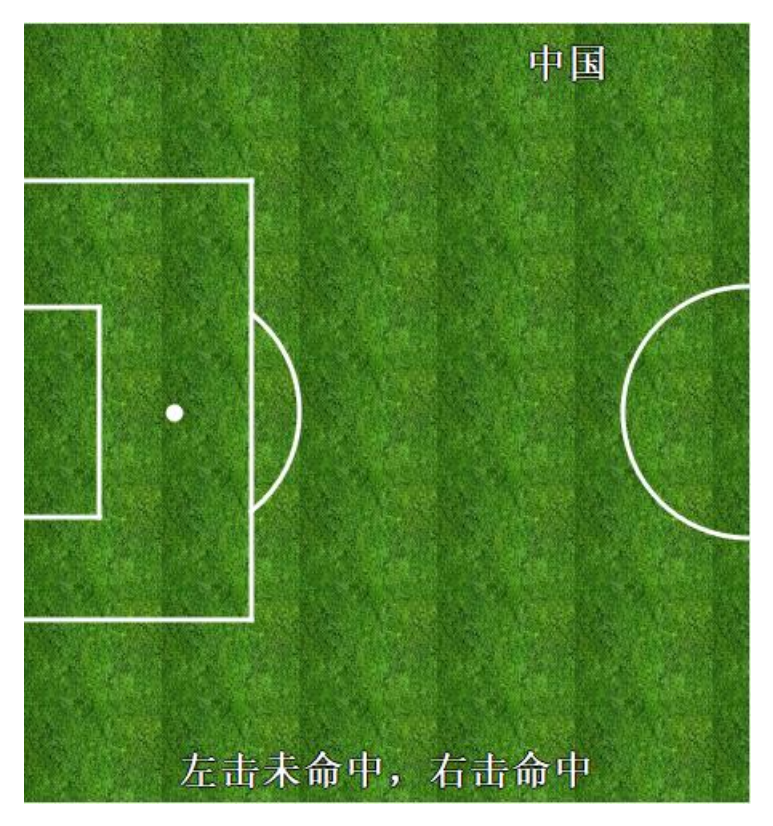

在两侧的场地界面对应射门位置进行点击。

左键/中键:鼠标左键或中键点击一个射门点,然后提示选择射门选手,表示该选手在该位 置上射门未命中;之后另一赛队会提示选择防守选手。

右键:鼠标右键点击一个射门点,然后提示选择射门选手,表示该选手在该位置上射门命中,

之后会提示选择助攻选手。

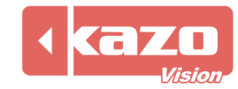

## **6. 主要操作**

1) 赛队球员更换操作:

右键需要换下的球员号码,图标由绿色转成橙色。再右键一个白色球员号码完成换人操作。

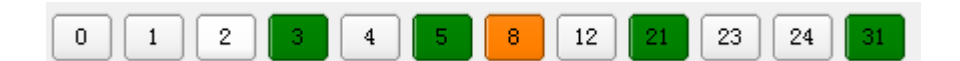

2) 时间与比分操作:

点击上方比分显示界面的开始按钮后,开始比赛计时。左右两侧 +1 -1 按钮表示分数的修

改,一般在不能确定得分球员的时候使用。

#### **注:推荐不使用这些按钮来修改得分。**

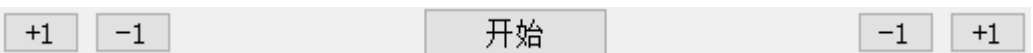

3) 修改事件操作:

界面下方显示所有事件记录,右键点击该事件,可以选择删除该事件。也可以双击对应位置 修改对应的时间、参赛队、参赛选手、事件及结果。

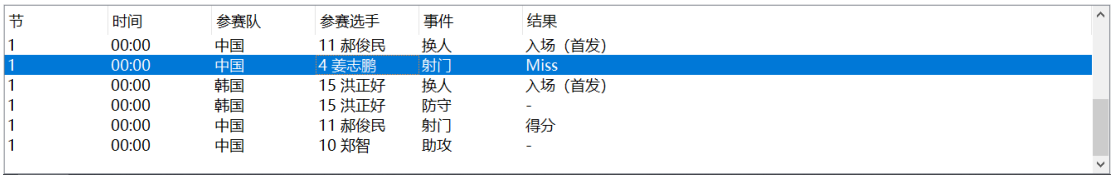

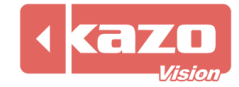

# **7. 系统及数据统计导出**

比赛过程中,点击工具栏中"系统"> "比赛信息",可针对当前进行的比赛,临时决定是 否启用与比赛成绩管理服务器的联机功能。

**<sup>3</sup> SOCCER STATS - 0.01 FREE - 2018世界杯预选赛** 

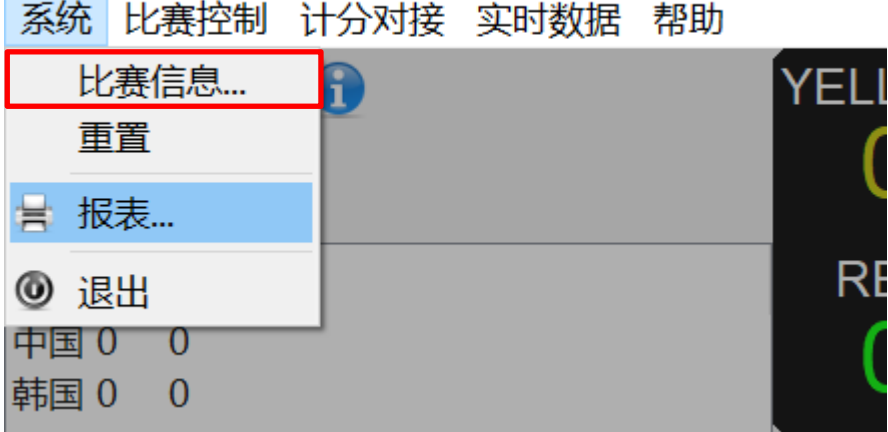

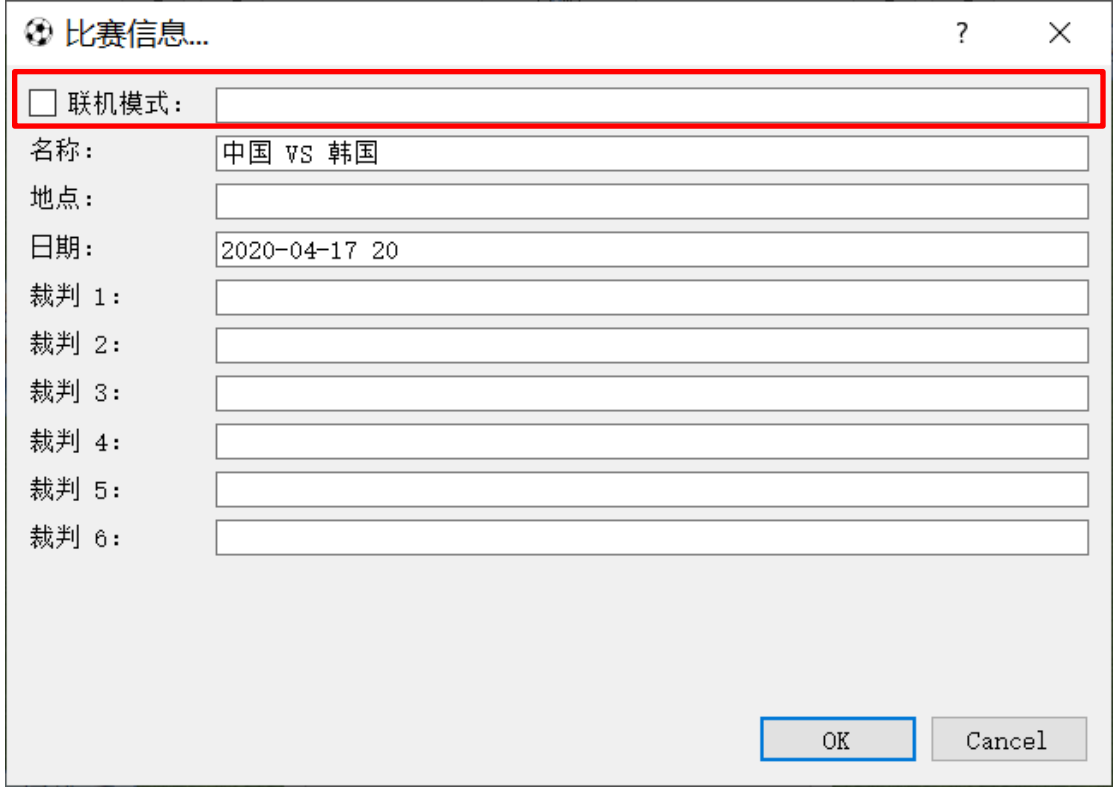

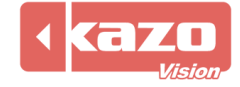

比赛结束时,点击工具条中"系统"> "报表"按钮,选择统计报表中的打印,直接将当前 比赛数据打印出来;也可以选择保存为 PDF 文件供以后查阅或打印。

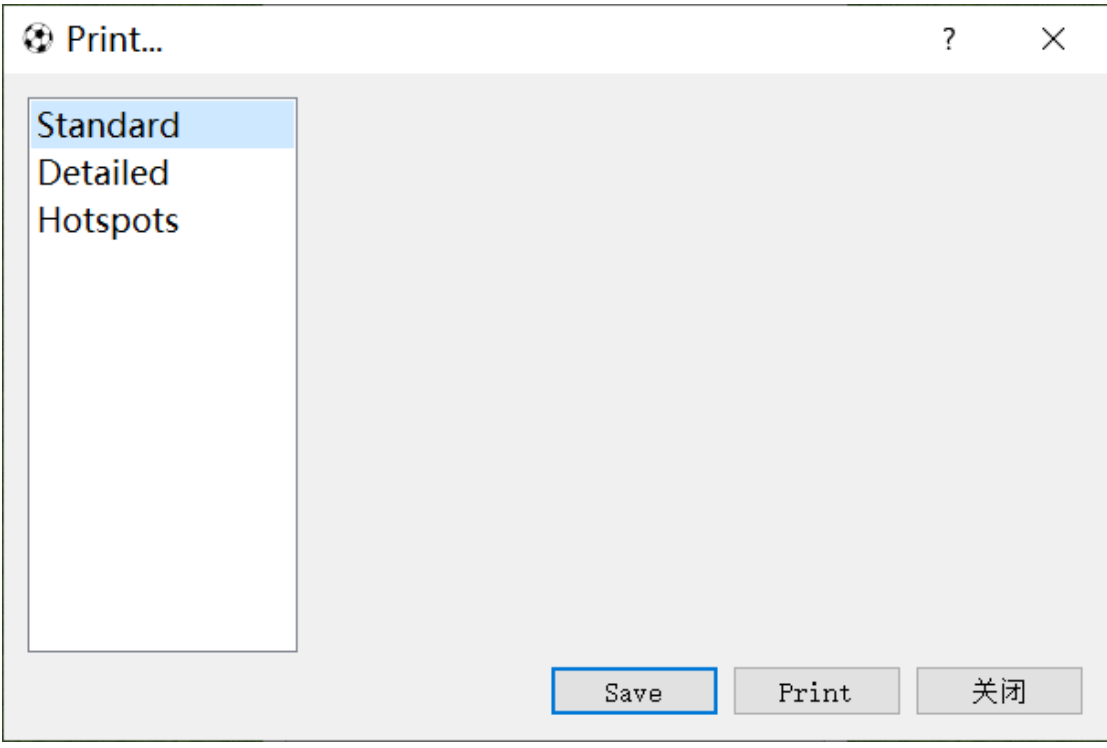

也可以在赛后打开统计软件,点击"已存在的"赛事列表,选择一场比赛后点击下方的"报

## 表"保存或打印。

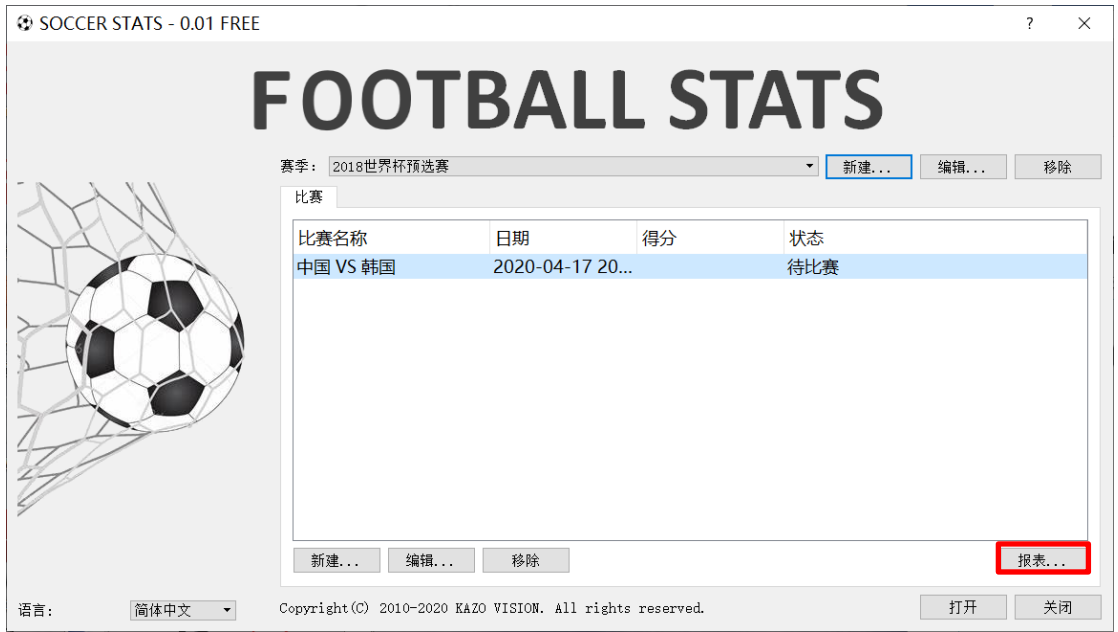

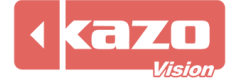

# **8. 比赛控制操作**

1) 界面左上角显示每一节的比分,其上方有 5 个按钮依次为"进入下一节"、"交换场地"、

"移除最近的事件"、"结束比赛"和"快速指南"。

**◎ SOCCER STATS - 0.01 FREE - 2018世** 

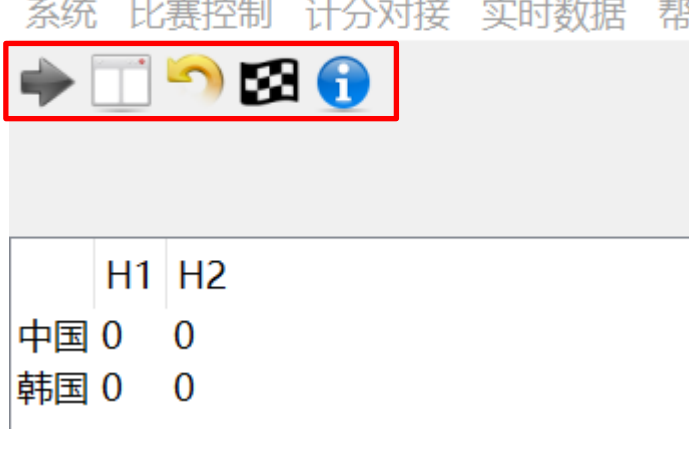

2) 工具条中"比赛控制"按钮,详细列出比赛控制列表。

## **① SOCCER STATS - 0.01 FREE - 2018世界杯预洗赛**

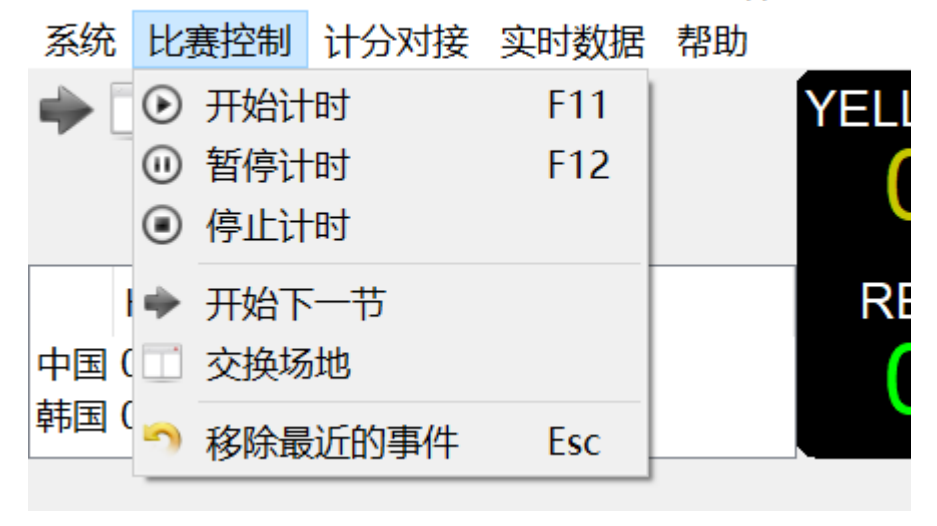

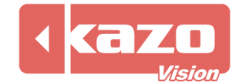

# **9. 与比赛记分系统同步(计分对接)**

在操作界面中点击左上角工具栏的"计分对接" > "设置"按钮。

**<sup>3</sup> SOCCER STATS - 0.01 FREE - 2018世界杯预选赛** 

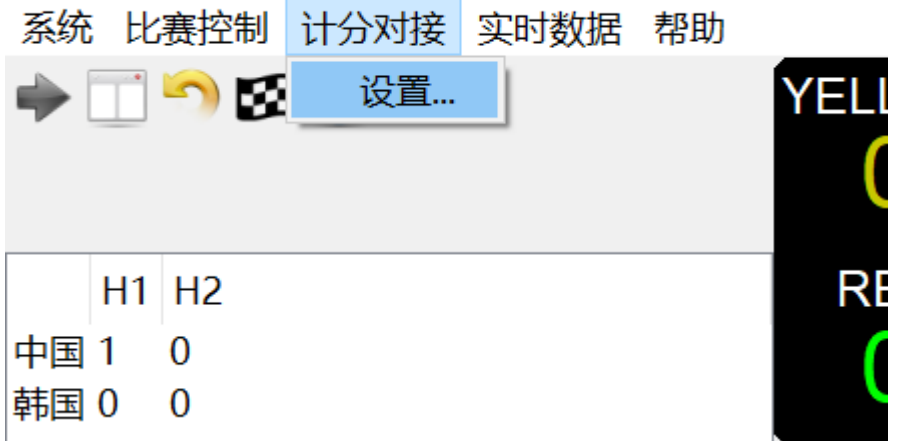

在下拉列表中选择需要对接的产品,以"Ultra Score"为例,并输入安装比赛记分软件的 电脑的 IP 地址。

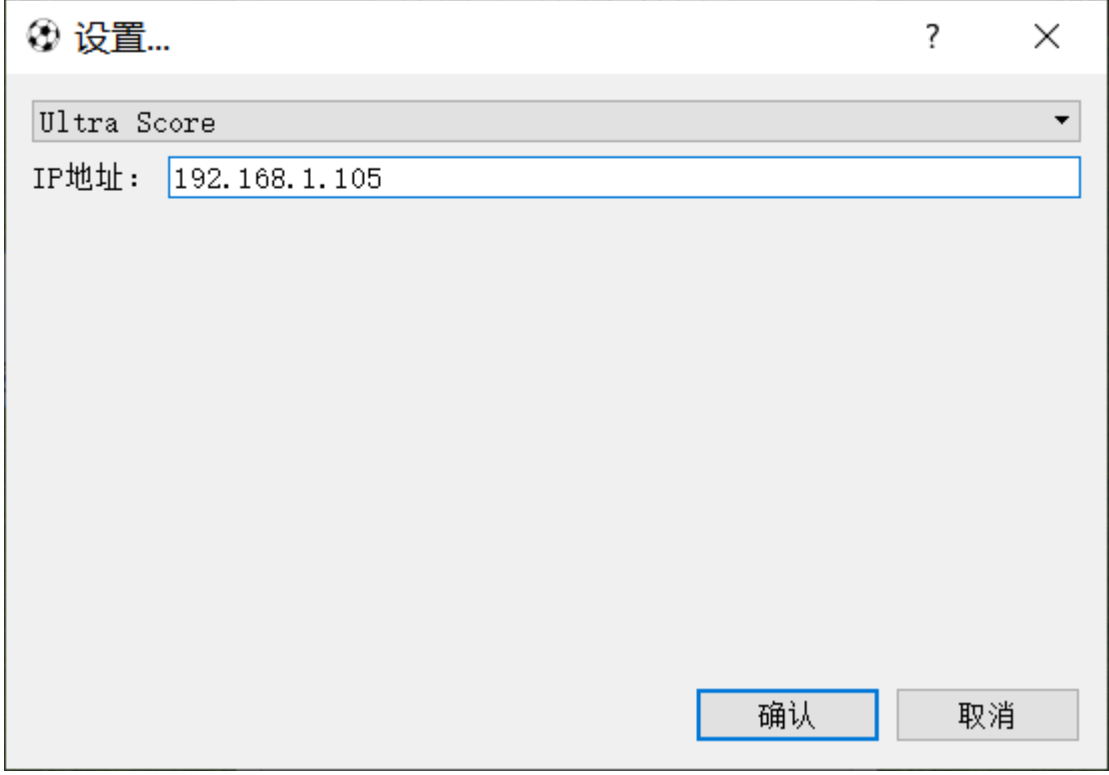

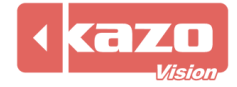

当技术统计软件与比赛记分系统建立了连接,在比赛记分软件上打开比赛后则技术统计软件

## 会自动打开比赛。

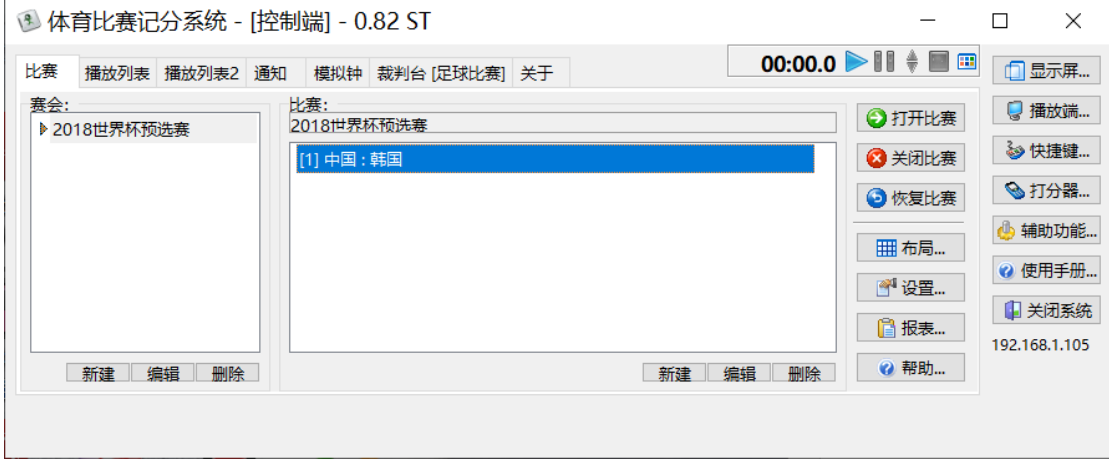

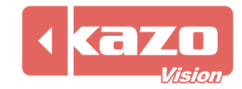

# **10. 实时数据**

## 在工具栏点击"实时数据"。

# **◎ SOCCER STATS - 0.01 FREE - 2018世**

系统比赛控制 计分对接 实时数据 帮!

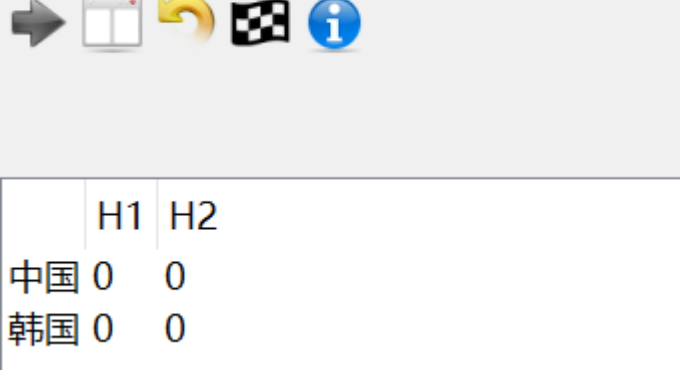

#### 可选择需要连接的实时数据。

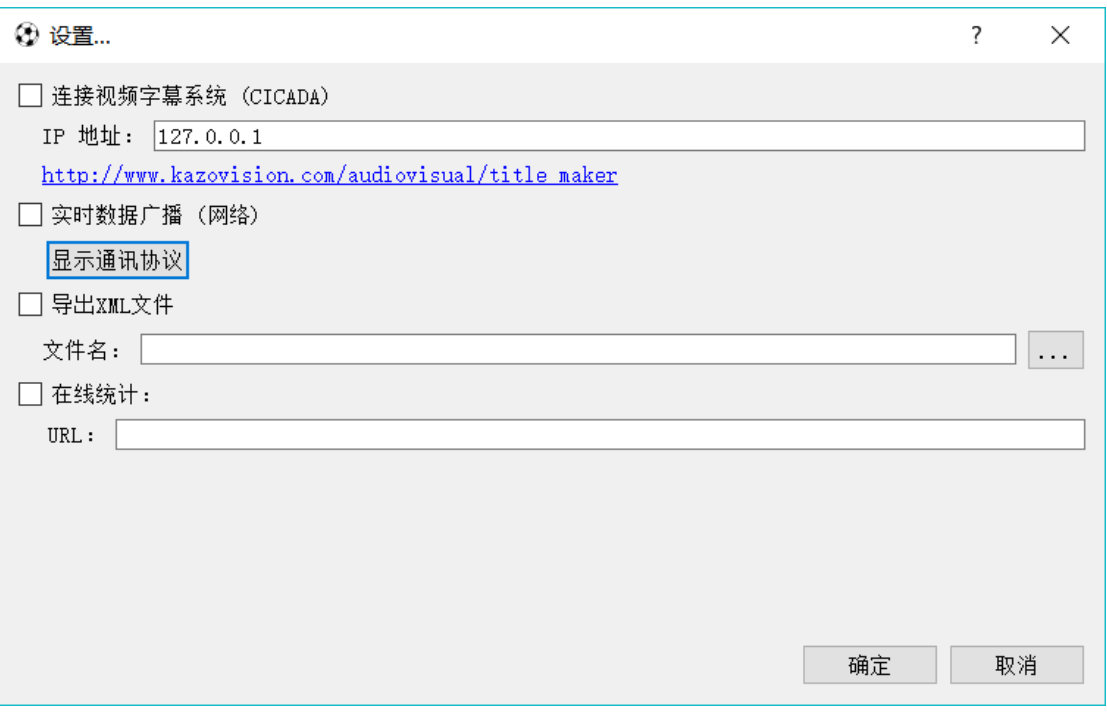

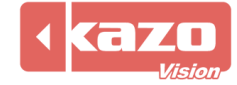

**Information in this publication is subject to change without notice. © 2020 Kazo Vision. Printed in China. Printed on recycled paper.**

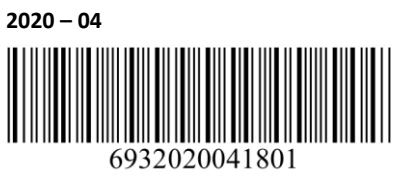

**\_\_\_\_\_\_\_\_\_\_\_\_\_\_\_\_\_\_\_\_\_**